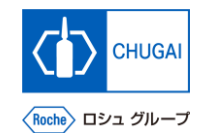

#### myBuy **MYB\_UM\_S004\_06 RFx ガイダンス**

#### 中外製薬株式会社 購買部

ver1.0

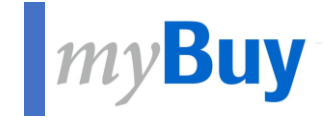

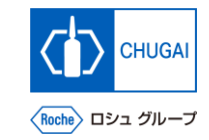

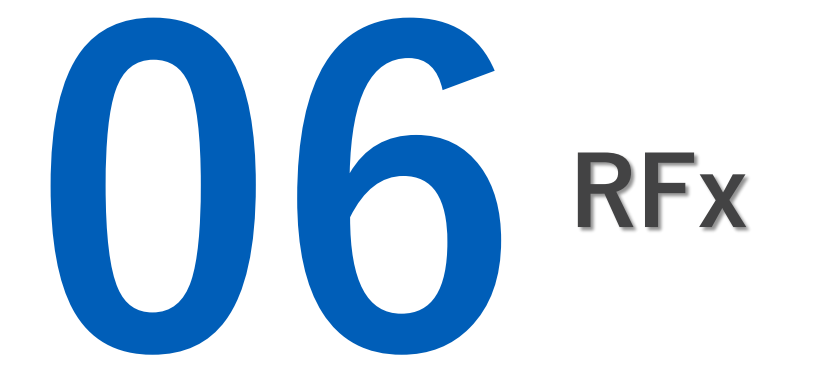

#### **MyBuy 基本的な詳細**

- ◼ **基本的な詳細では、以下が表示されます**
	- ➢ **イベント名**
	- ➢ **イベントの説明** ➢ **イベントタイプ(提案依頼など)**
	- ➢ **イベント通貨**
	- ➢ **イベントの概要**
	- ➢ **カテゴリー**
	- ➢ **事業単位**
	- ➢ **領域**
- **① イベント通貨は中外製薬のソーシング担当者に よって設定するため、通貨を変更することはで きません 1**
- **② 領域は、システムの設定上Not Applicable と 表示されます 2**

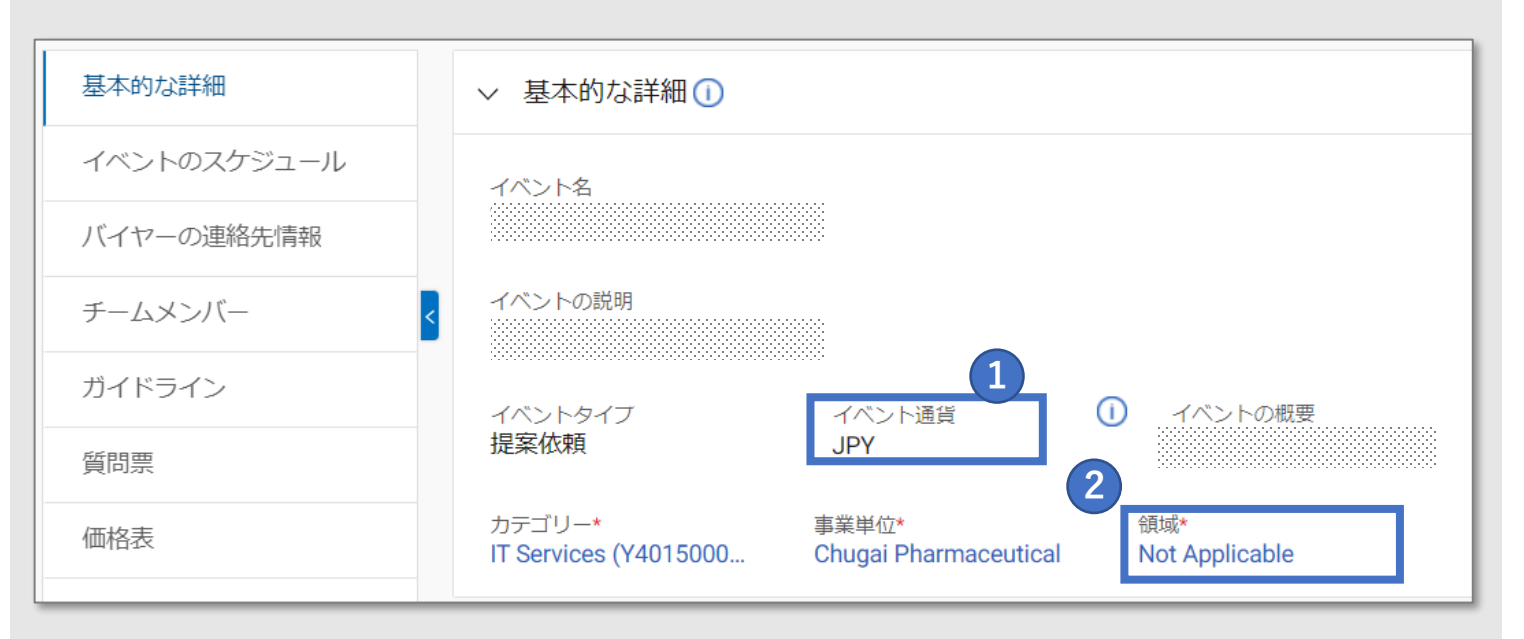

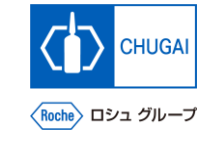

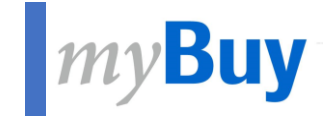

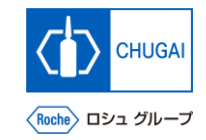

## **6.1 Basics Details**

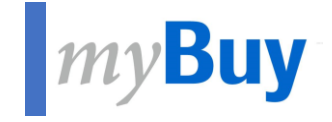

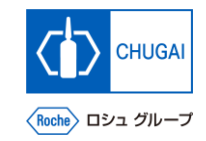

## **6.2 Event Timeline**

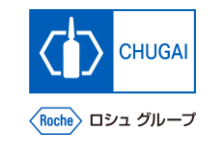

### **イベントのスケジュール:イントロダクション**

- ◼ **イベントのスケジュールでは、中外製薬のソーシング担当者によって設定されたレスポンスタイムラインが表示されま す**
- ◼ **レスポンスタイムラインは、RFxに対する回答期限を指します**

#### **重要事項:**

- ◼ **中外製薬のソーシング担当者が複数のタイムラインを設定している場合でも、イベントのスケジュールで全て確認でき ます レスポンスタイムライン以外のタイムラインに対する制約はないものの、レスポンスタイムライン以外のタイムライン にもご対応頂くよう、お願い致します**
- ◼ **レスポンスタイムラインは過ぎた場合、回答提出できなくなりますので、確実に遵守頂くよう、お願い致します**

**イベントのスケジュール:概要** 

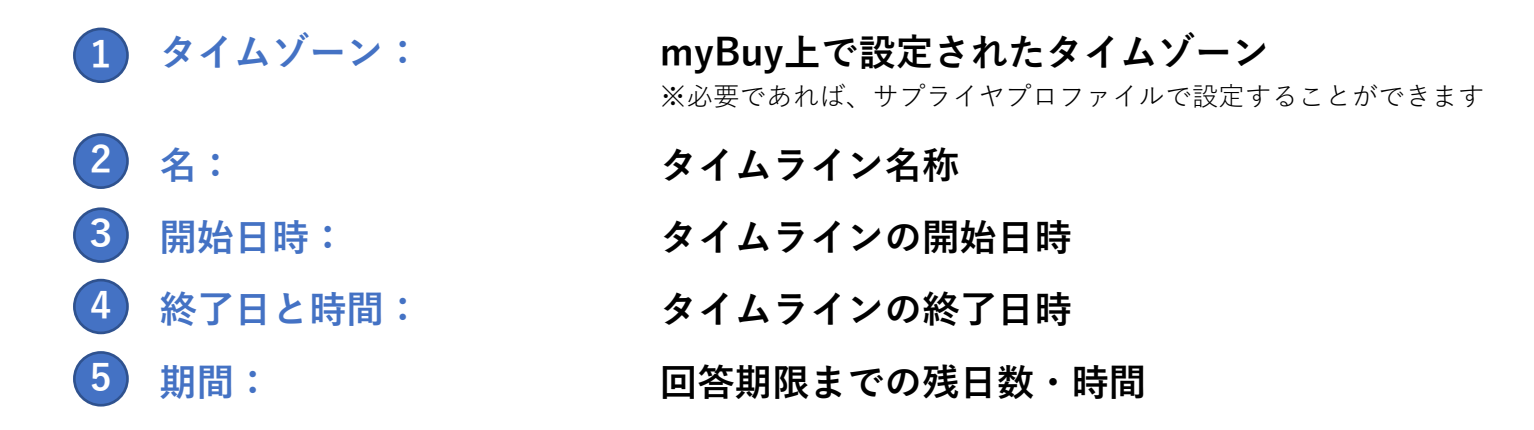

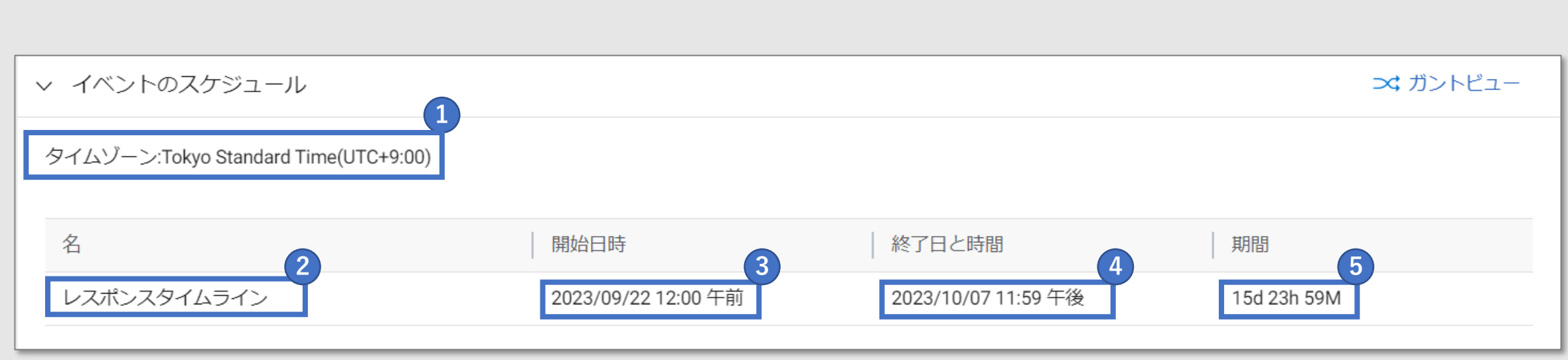

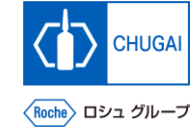

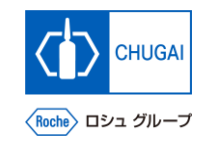

### <mark>イバントのスケジュール:重要事項</mark>

◼ **通常、レスポンスタイムラインはRFx公開日と同時に動き出します しかし、レスポンスタイムラインが動き出していない場合でも、RFxを公開されることがあります**

#### **注意事項**

- ◼ **レスポンスタイムラインの期間中のみ、RFxに対する回答を提出することができます**
- ◼ **RFxページ右上の時間表示項目で、RFxイベントの終了日時を確認することができます**

![](_page_7_Picture_47.jpeg)

![](_page_8_Picture_0.jpeg)

![](_page_8_Picture_1.jpeg)

# **6.3 Buyer Contact Information**

![](_page_9_Picture_0.jpeg)

### <mark>MyBuy バイヤー連絡先情報の確認方法</mark>

■ この項目では中外製薬のソーシング担当者の連絡先を確認することができます

![](_page_9_Picture_20.jpeg)

![](_page_10_Picture_0.jpeg)

![](_page_10_Picture_1.jpeg)

## **6.4 Team Member**

**アルプタッ チームメンバーの連絡先情報管理** 

- ◼ **チームメンバーには、中外製薬のソーシング担当者からRFxに招待された貴社代表者が表示されます**
- ◼ **連絡先を管理するをクリックして、RFxイベントに参加する貴社メンバーの追加/削除/アサインができます**

![](_page_11_Picture_36.jpeg)

**CHUGAI** 

Roche ロシュ グルーフ

![](_page_12_Picture_0.jpeg)

**アルソロリ チームメンバーの連絡先情報管理** 

- ◼ **連絡先を管理するでは、貴社がmyBuyで登録した連絡先が全て表示され、管理することができます**
- ◼ **特定のRFxに対して、連絡先毎にどの役割/権限を付与するか決めることができます**

![](_page_12_Picture_30.jpeg)

![](_page_13_Picture_0.jpeg)

### <mark>|<sub>*my*Buy</mark> 役割の詳細</mark></sub>

■ 連絡先毎に以下の役割をアサインするこ **とができます**

- **① プライマリレスポンダ: 1RFxにおける主要連絡先であり、RFxプロセス 全体がこの役割を担った方により推進されます** ※プライマリレスポンダは1人のみアサインすることができます
- **② コラボレーター: プライマリレスポンダと同等の権限を持つチー ムメンバーです** ※RFxには複数のコラボレーターが関与することができます **2**
- **③ 閲覧者: イベントへの表示アクセス権のみをもつチーム メンバーです**
- **④ アクセスなし : この担当者はイベントにアクセスすることがで きません 34**

![](_page_13_Picture_103.jpeg)

#### *My***Buy 新規連絡先の追加①**

- 連絡先を管理するでは、新規連絡先の追 **加も可能です**
- ◼ **新規連絡先を追加する際、中外製薬の ソーシング担当者の承認は不要です**

**①1 新しい連絡先を追加をクリック**

![](_page_14_Picture_43.jpeg)

![](_page_14_Picture_6.jpeg)

![](_page_15_Picture_0.jpeg)

#### *My***Buy 新規連絡先の追加②**

- **新規連絡先情報について必須項目(\*)をすべ て入力**
- **必須項目の入力完了後、右下にある完了をク リック**

![](_page_15_Picture_46.jpeg)

![](_page_16_Picture_0.jpeg)

![](_page_16_Picture_1.jpeg)

## **6.5 Guideline**

![](_page_17_Picture_0.jpeg)

![](_page_17_Picture_1.jpeg)

- ◼ **ガイドラインには、RFxへの回答に必要な中外製薬のソーシング担当者が提供するガイドラインが表示されます 各ガイドラインに対してアクセス/ダウンロードができます**
- ◼ **一部のガイドラインは事前確認なしでRFxのコンテンツにアクセスすることができるものもあります**

![](_page_17_Picture_33.jpeg)

![](_page_18_Picture_0.jpeg)

![](_page_18_Picture_1.jpeg)

## **6.6 Questionnaires**

#### **MyBuy 質問票の回答方法**

![](_page_19_Picture_1.jpeg)

- ◼ **質問票では、中外製薬のソーシング担当者が設定した質問に回答いただきます**
- ◼ **質問に対する回答内容は、RFxの評価に反映されます** ※質問数はRFxイベントによって異なります

**下記のいずれかの方法で質問に答えることができます:**

![](_page_19_Picture_5.jpeg)

• **右側の マークをクリック 2**

![](_page_19_Picture_61.jpeg)

### **MyBuy** 質問票:概観

- 質問票では、以下の項目を見ることがで **きます**
- 質問票では、様々な回答形式の質問に対 **して回答いただきます**
- ◼ **\*記載の質問は回答必須の質問です**

**① 名:質問票の名前 ② 説明:質問票の説明 (必要に応じて ) ③ 評価タイプ** 1 名:質問票の名前<br>2 説明:質問票の説<br>3 評価タイプ<br>4 各質問内容の詳細

![](_page_20_Picture_84.jpeg)

![](_page_20_Picture_6.jpeg)

![](_page_21_Picture_0.jpeg)

#### **MyBuy 回答方法:資料添付による回答**

■ 添付ファイルを追加するをクリックする **ことで、質問に対して添付資料をアップ ロードすることができます**

![](_page_21_Picture_26.jpeg)

![](_page_22_Picture_0.jpeg)

#### **■ myBuy 回答方法:テキストによる回答**

- ◼ **テキスト入力は主に3タイプがあり、いずれかの方式で入力することになります ※下記キャプチャは1.のケース**
	- **1. 1行分のテキスト入力が可能です(100文字まで)**
	- **2. 複数行のテキスト入力が可能です(4,000文字まで)**
	- **3. 書式オプションあり・文字数制限なしのテキスト入力が可能です**

Q 2. \* If your Company has an annual report online, please provide url.

Your Response

 $0/100$ 

![](_page_23_Picture_0.jpeg)

### **回答方法:テキスト+添付資料による回答**

■ テキストと添付資料により、質問に答えることができます

![](_page_23_Picture_18.jpeg)

![](_page_24_Picture_0.jpeg)

#### **7myBuy 回答方法:ドロップダウンによる回答**

■ ドロップダウンリストから回答を選択することができます

![](_page_24_Picture_19.jpeg)

![](_page_25_Picture_0.jpeg)

#### **7myBuy 回答方法:チェックボックスによる回答**

■ チェックボックスを選択することで、質 **問に回答することができます** ※チェックボックスの質問では記載され ているオプションから複数の回答を選択 することができます

![](_page_25_Picture_32.jpeg)

![](_page_26_Picture_0.jpeg)

### $\frac{1}{2}$   $m y$  Buy 回答方法: 日時/時間選択による回答

■ カレンダーポップアップから日時を選択 **し、回答することができます**

![](_page_26_Picture_28.jpeg)

![](_page_27_Picture_0.jpeg)

### $\frac{1}{2}$  my Buy 回答方法: 質問回答の進捗状況確認

■ 回答状況はパーセンテージ (%) で表示されます

#### **重要事項:**

◼ **回答任意項目も集計対象となるため、必須項目をすべて回答しても、100%の進捗率に達しない場合があります**

![](_page_27_Picture_34.jpeg)

![](_page_28_Picture_0.jpeg)

#### **MyBuy 回答の保存・キャンセル**

- ◼ **保存をクリック: 現在の回答状況を保存** ※保存後も回答を続けることができます **1**
- ◼ **キャンセルをクリック: 2 保存されていない回答を削除**
- **3** 完了をクリック: **現在の回答状況も保存されますが、RFxのメイ ンページに戻ります**

![](_page_28_Picture_5.jpeg)

![](_page_29_Picture_0.jpeg)

![](_page_29_Picture_1.jpeg)

## **6.7 Price sheets**

![](_page_30_Picture_0.jpeg)

#### **MyBuy 価格表:見積回答への進め方**

◼ **価格表では、中外製薬のソーシング担当者が指定した製品・サービスに対して見積を提出します** ※プライスシートの数はRFxにより異なります

**価格表による見積提出は以下のいずれかにて進めてください**

- **価格シートをクリック 1**
- **2** 右側の *●* アイコンをクリック

![](_page_30_Picture_57.jpeg)

![](_page_31_Picture_0.jpeg)

#### <mark>|  $my$ Buy</mark> 価格表:見積回答・提出

- 見積提出意向と金額を入力します
- ◼ **価格表の行と列は編集することができま せん**

- **① デフォルトでは、各品目の入札する意向はYes 1 に設定されており、行ごとに選択可能です Yes: この品目への見積提出を希望 No: この品目への見積提出を希望しない**
- **② 各品目の単価を記入 2**
- **③ 全項目の入力確認後、完了をクリック 3**

![](_page_31_Picture_82.jpeg)

![](_page_32_Picture_0.jpeg)

#### $\blacksquare$ my Buy 価格表:貴社作成見積Excelからの回答転記

- ◼ **貴社で作成したExcelシートから見積回答をコピーすることもできます**
- ◼ **Excelシート上でCTRL+Cで回答をコピーして、myBuyのプライスシートにCTRL+Vで直接貼り付けます**

![](_page_32_Picture_36.jpeg)

![](_page_33_Picture_0.jpeg)

![](_page_33_Picture_1.jpeg)

## **6.8 Attachments**

![](_page_34_Picture_0.jpeg)

### <mark>| $my$ Buy 資料の確認と添付</mark>

- ◼ **中外製薬のソーシング担当者が添付した 添付資料とサポート資料が表示されます** ※中外製薬のソーシング担当者が追加し た添付資料はBuyerタブに表示されます
- **貴社添付資料(見積書や提案書)を追加 することができます** ※追加した添付資料はSupplierタブに表 示されます
- **① ソーシング担当者が添付した資料は添付ファイ ル名をクリック** <mark>1</mark> ソーシング担当者が添付し<br>ル名をクリック<br>2 添付資料欄にファイルをド<br>3 貴社が添付した資料が表示
- **② 添付資料欄にファイルをドラッグ&ドロップ**
- 

![](_page_34_Picture_7.jpeg)

![](_page_34_Picture_8.jpeg)

## 創造で、想像を超える。

![](_page_36_Picture_0.jpeg)

### **MyBuy 文書情報**

#### 基本情報

![](_page_36_Picture_114.jpeg)

#### 作成者署名

![](_page_36_Picture_115.jpeg)

#### レビュー者署名

![](_page_36_Picture_116.jpeg)

#### 承認者署名

![](_page_36_Picture_117.jpeg)

#### 改訂履歴

![](_page_36_Picture_118.jpeg)